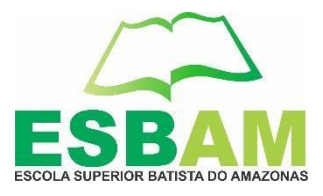

# **TUTORIAL PARA LOGAR NO PORTAL DO ALUNO**

**Elaborado pelo Setor de T.I**

Manaus - AM

Março/2021

Rua Leonor Teles, nº. 153 – Conjunto Abílio Nery – Adrianópolis – Manaus – AM. CEP: 69057-570 **CNPJ. 03.410.604/0001-02** E-mail: [esbam@esbam.edu.br](mailto:esbam@esbam.edu.br) Fones: 3305-1800/3305-1801/3305-1802 **[www.esbam.edu.br](http://www.esbam.edu.br/)**

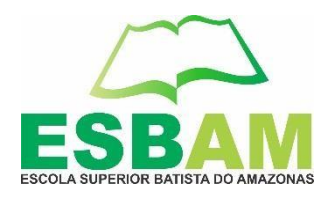

# **Para o bom funcionamento da plataforma utilize o navegador GOOGLE CHROME.**

#### **1º Passo:**

1- Acessar o link <https://esbam.edu.br/>

# Clicar na aba **Portal do Aluno**.

### Conforme exemplo a seguir:

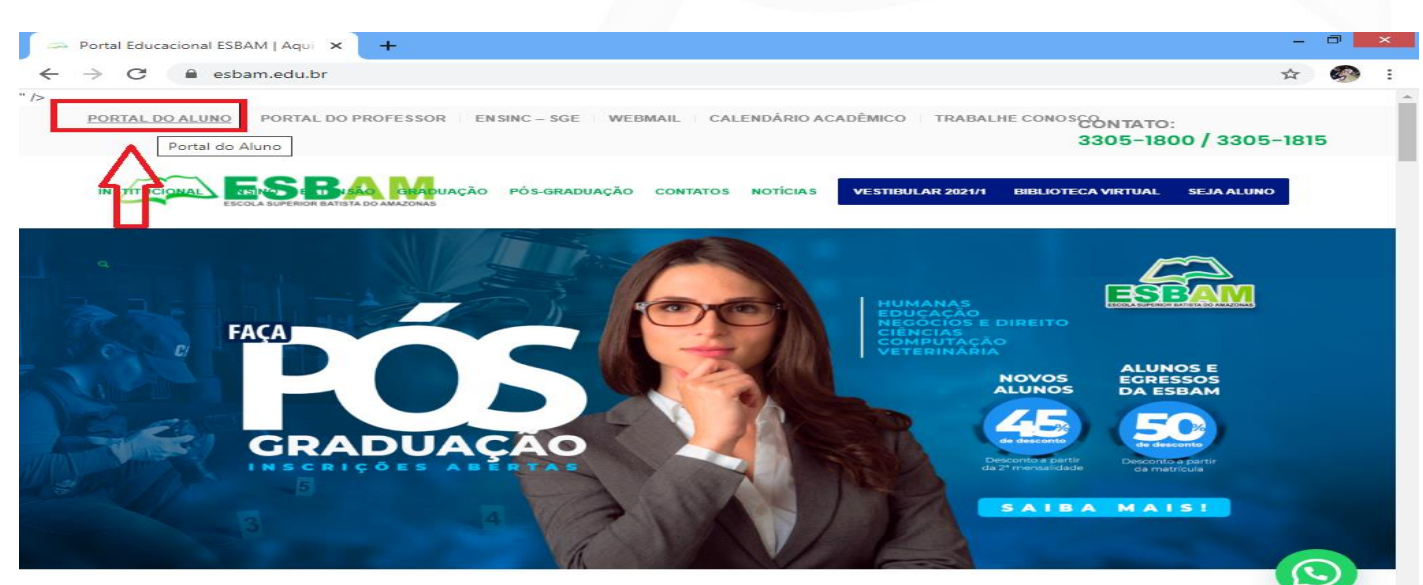

#### **2º Passo:**

Ao ser direcionado a pagina do **Portal do Aluno,** você ira clicar no Link em destaque.

Conforme exemplo a seguir:

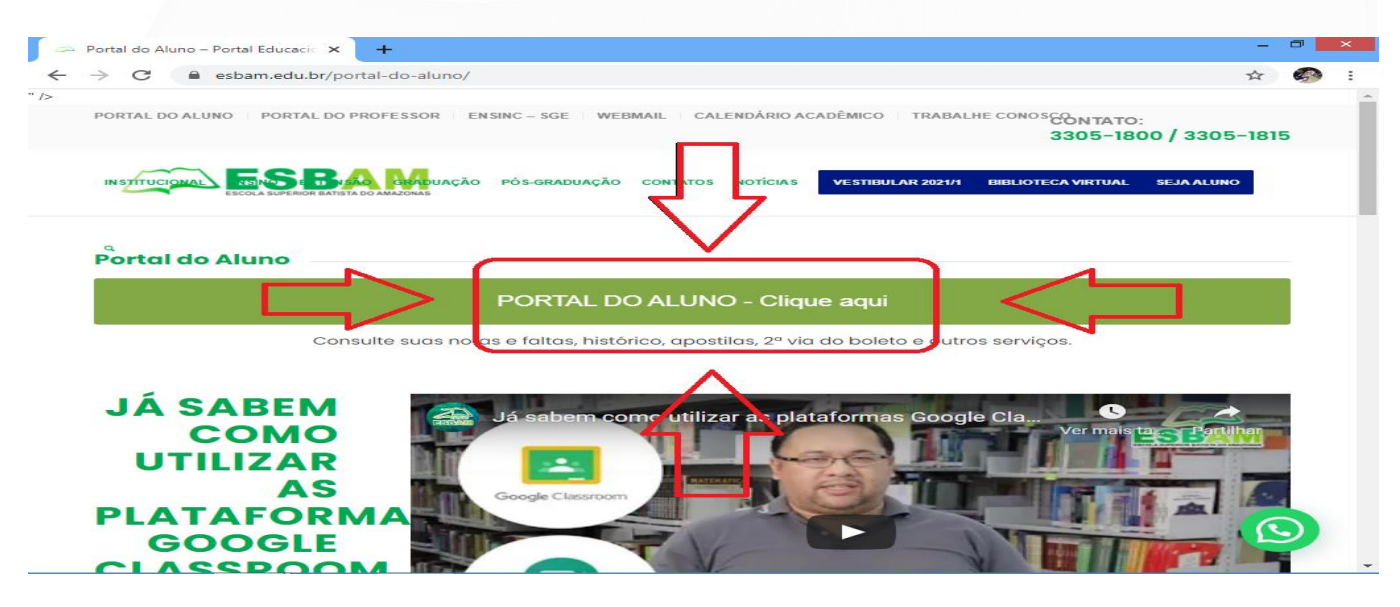

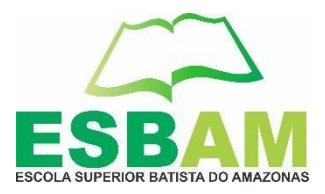

#### **3º Passo:**

Colocar seu usuário (podendo ser seu CPF sem pontos ou o login enviado ao seu email) coloque sua senha e logo em seguida clicar em **Entrar**.

**EX**: USUÁRIO**: ALUNOTESTE** CPF: **12345678901**

**OU**

SENHA**: A1L2N3T4** SENHA**: A1L2N3T4**

# Conforme exemplo a seguir:

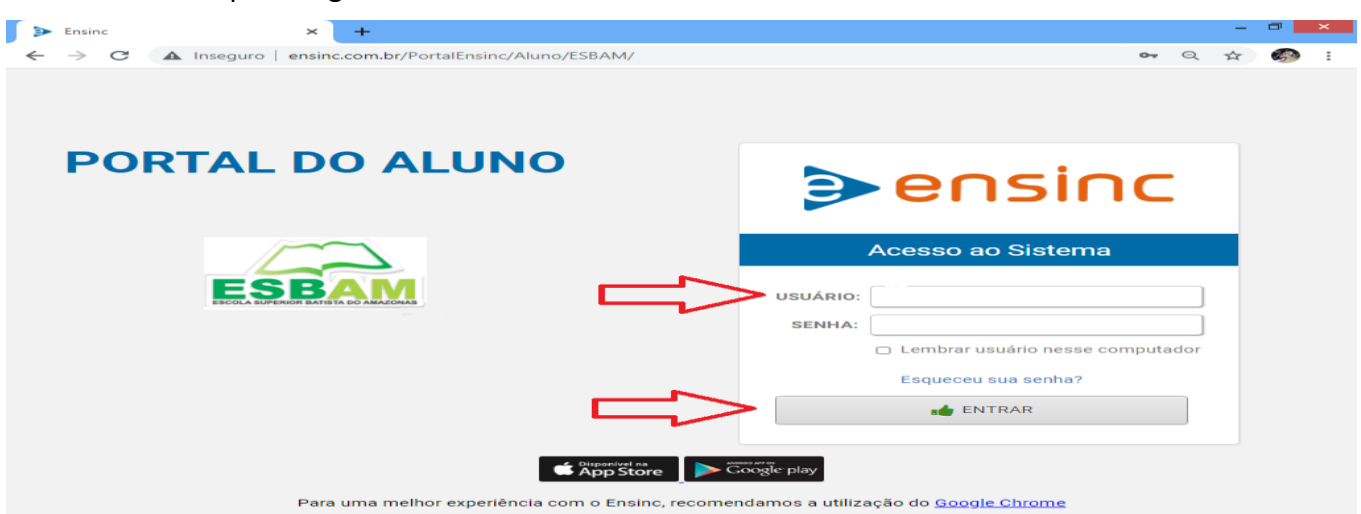

# **4º Passo:**

Então, você estará no seu portal, onde você poderá visualizar:

# **Avisos Notícias E Atividades/AVA.**

Conforme exemplo a seguir:

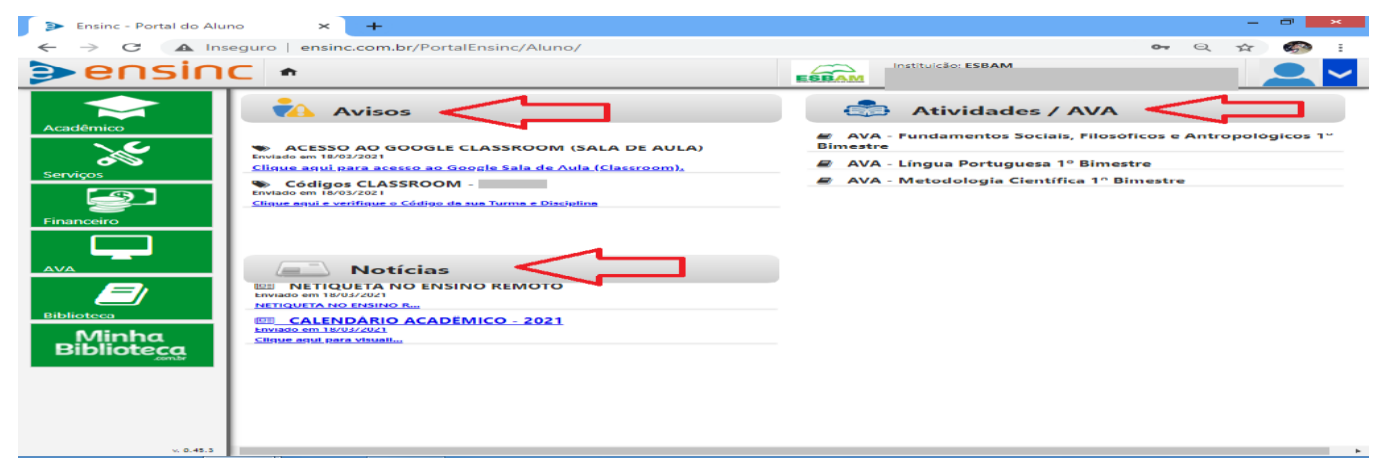